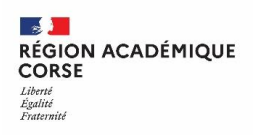

Tutoriel  $\Box$ 

A portail apps education fr

# **Sondage – Guide d'utilisation**

### **1 OUVRIR L'APPLICATION SONDAGE**

- Il faut au préalable se créer un compte sur le portail via:
	- o [portail.apps.education.fr](https://portail.apps.education.fr/)
	- o Vous retrouverez notre [guide de création de compte](https://sites.ac-corse.fr/support/2022/05/06/snp-creation-de-compte/) sur le site support.
- Identifiez-vous via la page d'authentification.
- Puis dans l'onglet Applications, cliquez sur Ouvrir l'application correspondant à Sondage.

# **2 CRÉER UN SONDAGE**

PARTICIPATIONS **GESTION** CRÉER

Pour créer un nouveau Sondage, sur le menu cliquez sur CRÉER.

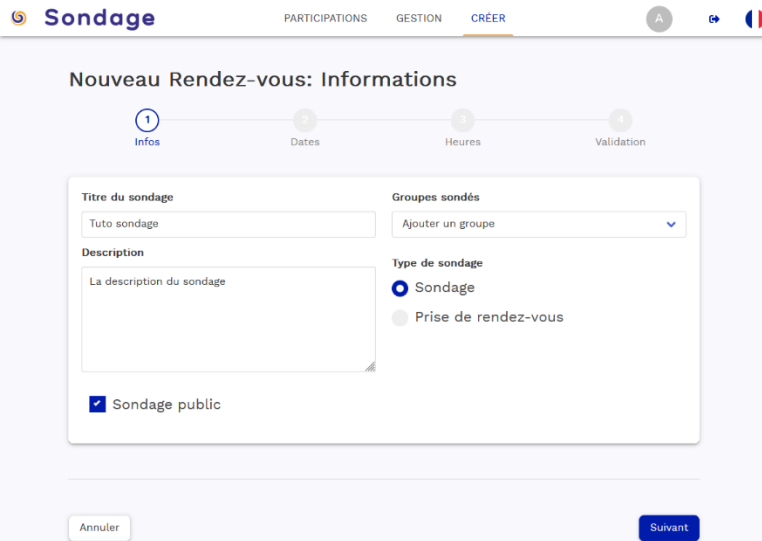

- Remplissez les informations nécessaires suivantes :
	- Titre du sondage
	- Description

Cochez la case Sondage.

Si ce Sondage est destiné à des personnes extérieures au portail apps, alors cochez la case Sondage public.

Puis cliquez sur Suivant pour valider.

Vous devrez maintenant saisir les dates à proposer.

Nouveau sondage: Dates

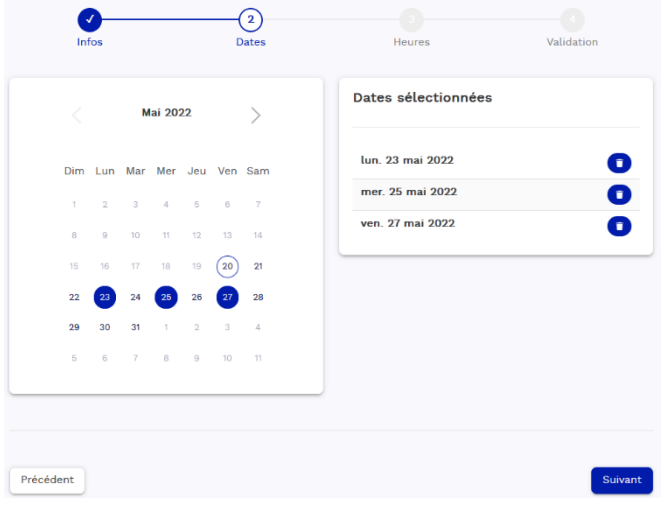

Pour ce faire, cliquez simplement sur les dates voulues, elles seront entourées de bleues, et s'afficheront sur le côté.

Si vous voulez supprimer une date, cliquez sur la poubelle correspondante.

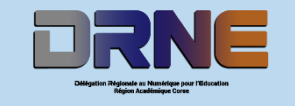

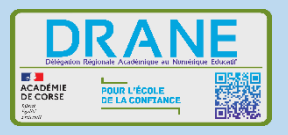

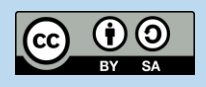

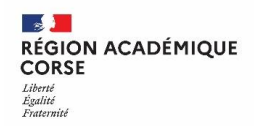

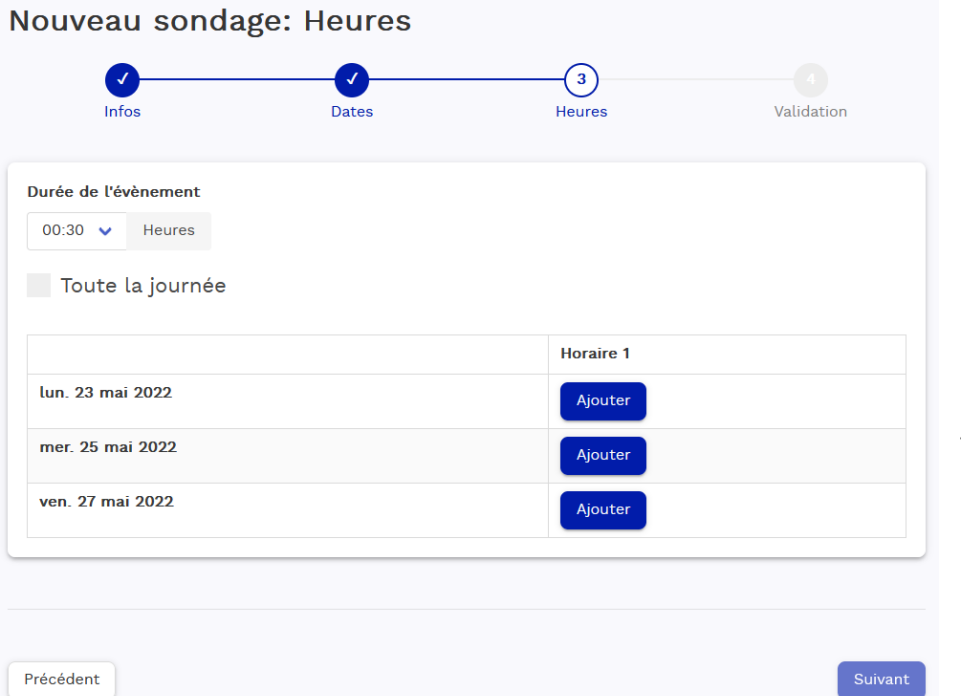

Ensuite vous devrez choisir les horaires pour chaque date que vous aurez sélectionnée, à l'aide du bouton Ajouter.

Vous avez la possibilité d'indiquer qu'il s'agit de la journée entière grâce à la case Toute la journée. Vous n'aurez alors pas d'horaires à choisir puisque cela s'applique pour toutes les dates.

Pour choisir l'horaire cliquez sur celui affiché, à l'aide de l'horloge sélectionnez l'horaire voulu puis validez en cliquant sur OK. Vous pouvez en choisir plusieurs pour la même date en recliquant sur le bouton Ajouter.

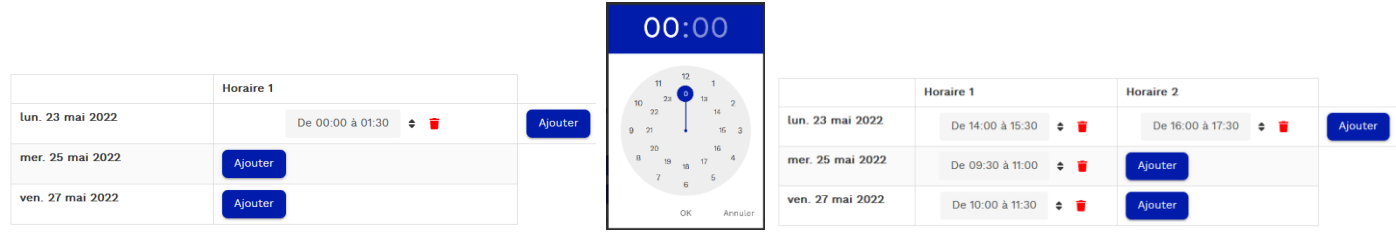

Après avoir saisi vos horaires passez à l'étape suivante en cliquant sur le bouton Suivant. La page de résumé pour valider les informations saisies s'affichent.

Nouveau sondage: Validation  $\sqrt{4}$ Dates Validation Titre du sondage Groupes sondés Tuto sondage Sondage public **Description** La description du sondage Toute la journée Durée de l'évènement  $01:30$ Dates proposées lun. 23 mai 2022 mer. 25 mai 2022 ven. 27 mai 2022 De 09:30 à 11:00 De 14:00 à 15:30 De 10:00 à 11:30 De 16:00 à 17:30 Précédent

Vérifier que toutes les informations saisies sont correctes enfin cliquez sur Enregistrer pour valider votre Sondage !

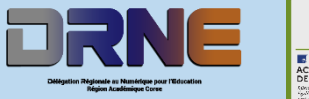

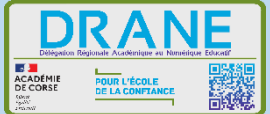

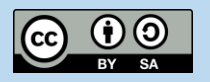

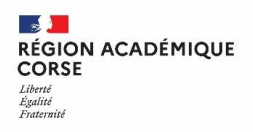

CRÉER

#### **3 CRÉER UN RENDEZ-VOUS**

Pour créer un nouveau Rendez-vous, sur le menu cliquez sur CRÉER.

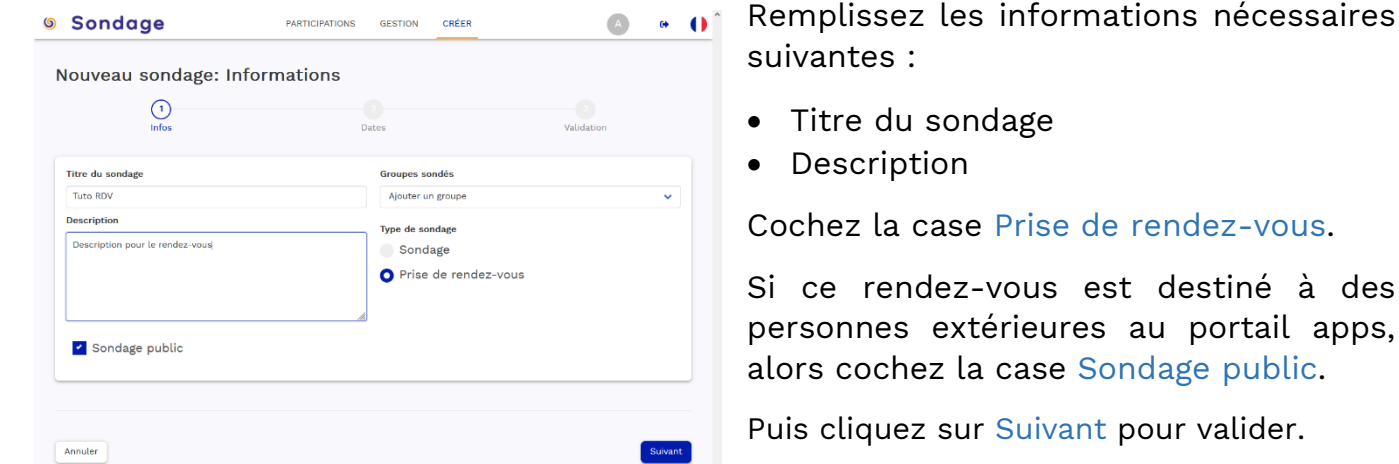

Sur la page ci-dessous sélectionnez la date/horaire de votre créneau de rendez-vous.

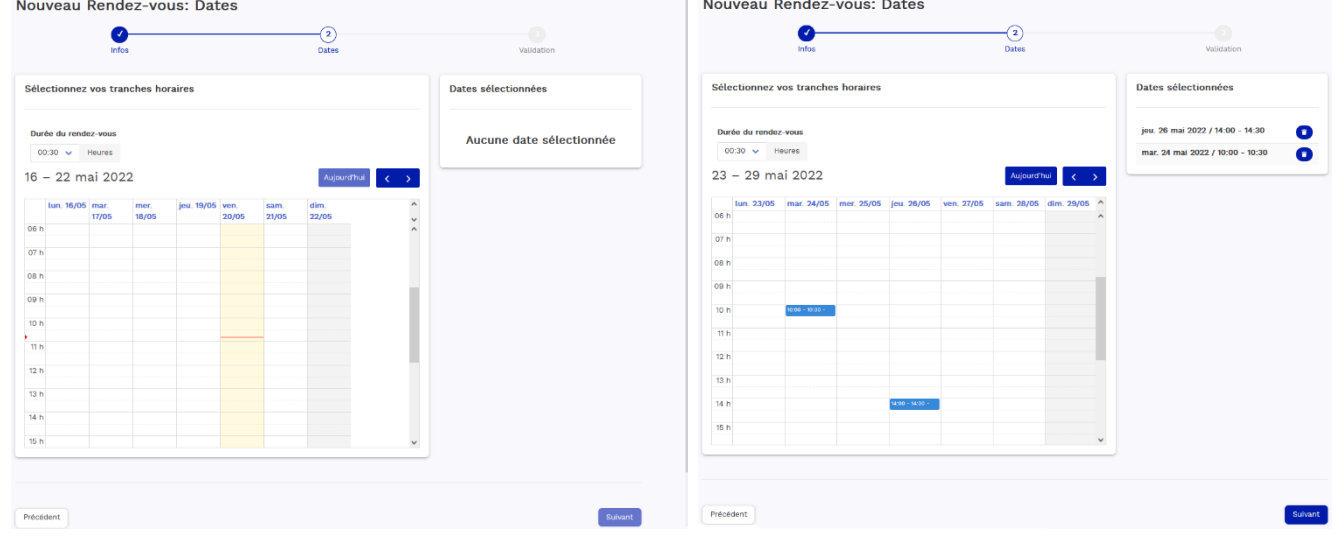

N'oubliez pas d'ajuster la durée de votre rendez-vous.

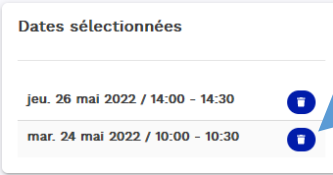

Vous pouvez supprimer un créneau de trop avec le bouton de la poubelle à droite du créneau correspondant.

Après avoir saisi vos horaires passez à l'étape d'après en cliquant sur le bouton Suivant.

.<br>Martinaarra aan de ster Melidekien

Le résumé des données saisies s'affiche.

Vérifier que toutes les informations saisies sont correctes enfin cliquez sur Enregistrer pour valider votre Sondage !

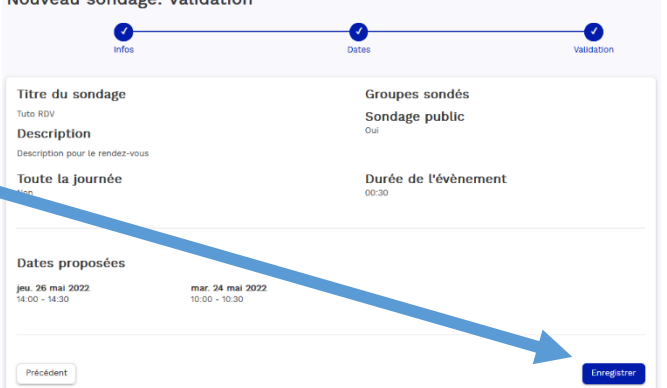

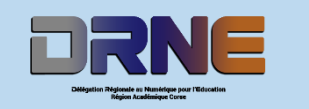

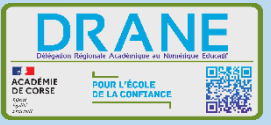

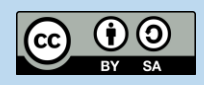

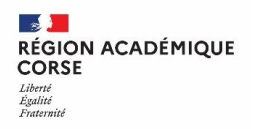

## **4 GÉRER SES SONDAGES**

**GESTION PARTICIPATIONS** 

CRÉER

Pour gérer les Sondages, sur le menu cliquez sur GESTION.

Nous visualiserons dans cette page tous les sondages que nous avons créé précédemment. Gestion de mes sondages

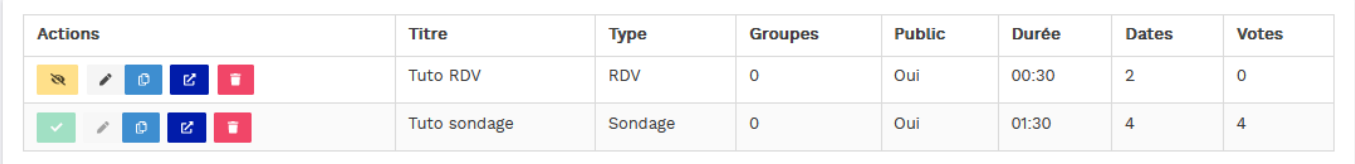

- **M** / Cliquez pour Activer/Désactiver un sondage
- Cliquez pour modifier lorsqu'il est inactif.
- Cliquez pour Copier le lien.
- Cliquez pour Ouvrir le sondage.
- Cliquez pour Supprimer le sondage.

Dans la colonne Titre se trouve le nom de vos sondages. Le Type vous renseigne sur le genre : RDV(Rendez-vous) ou Sondage classique.

Si vous l'avez affecté à un groupe, s'il est public, la durée du créneau choisi, le nombre de dates proposées et enfin le nombre de votes effectués au moment où vous le voyez.

Pour consulter les réponses d'un Sondage classique, ouvrez-le avec le bouton adéquat.

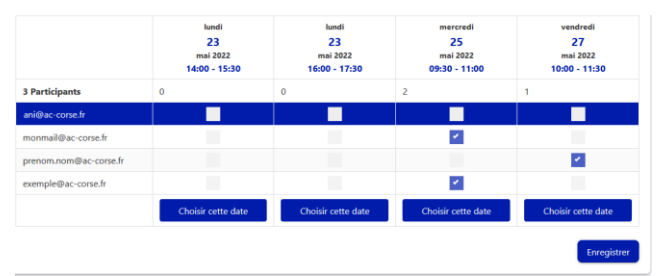

On constate dans ce sondage que 3 personnes ont déjà répondu au sondage, que les réponses sont variées.

Il ne nous reste plus qu'à fixer une date en cliquant sur Choisir une date. Enfin validez en cliquant sur Enregistrer.

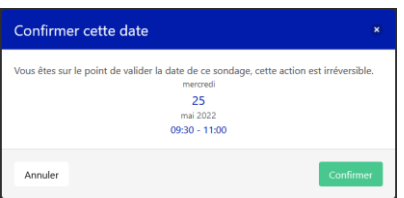

**Attention lorsque vous confirmez une date, cette action sera irréversible**, vous ne pourrez plus rien modifier.

Le résultat n'est pas envoyé aux participants.

Il s'affiche sur le lien du sondage pour tout le monde.

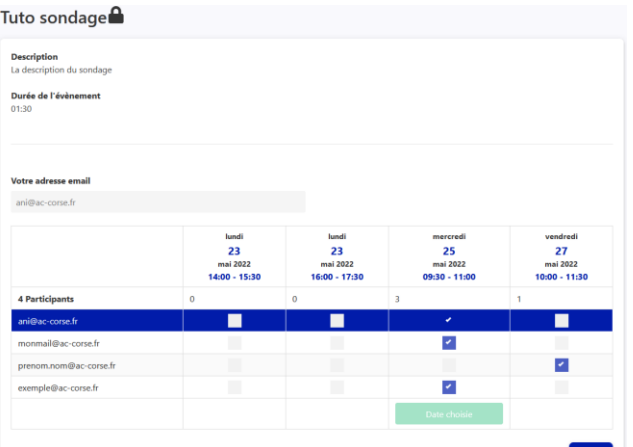

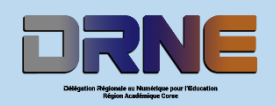

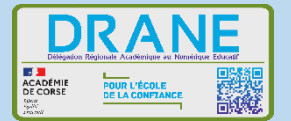

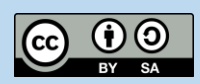

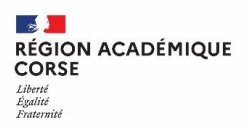

Pour consulter les réponses d'un Rendez-vous, ouvrez-le avec le bouton adéquat.

En bas de page, vous verrez la liste des réponses.

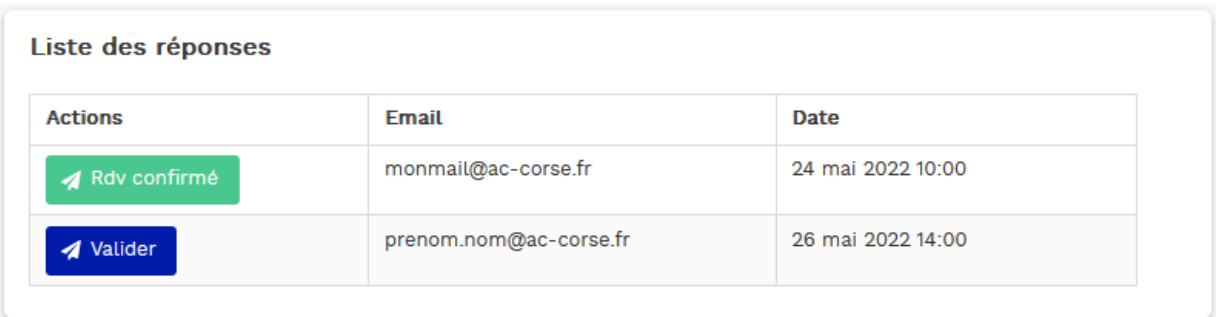

Pour confirmer un Rendez-vous, cliquez sur le bouton Valider, cela enverra un mail à la personne choisie, et le bouton se transformera en « Rdv confirmé ».

Malheureusement, on ne peut pas refuser de rendez-vous, il ne faut pas répondre, ou alors vous pouvez répondre par mail vous-même pour refuser poliment un rendez-vous.

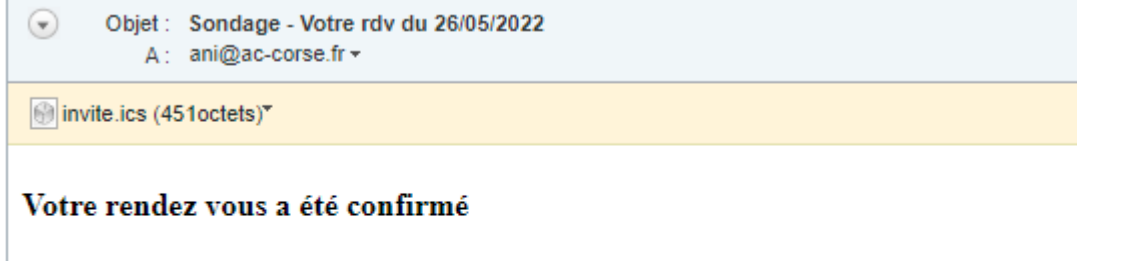

Votre rendez-vous avec ani@ac-corse.fr a été confirmé pour le 26 mai 2022 12:00

Vous pouvez l'ajouter à votre agenda en ouvrant la pièce jointe.

Pour que les personnes concernées par votre sondage puissent y répondre, il faut l'activer.

Ensuite par le moyen de communication qui vous est propre (mail, ENT, etc..) copier le lien fourni, et transmettez-le par ce biais. Dans les prochaines étapes nous verrons comment répondre aux différents sondages.

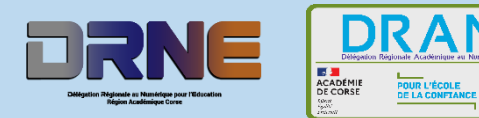

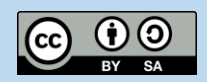

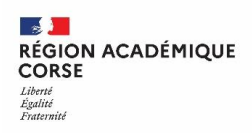

## **5 RÉPONDRE À UN SONDAGE**

Le sondage que nous avons créé précédemment sera présenté comme ci-dessous :

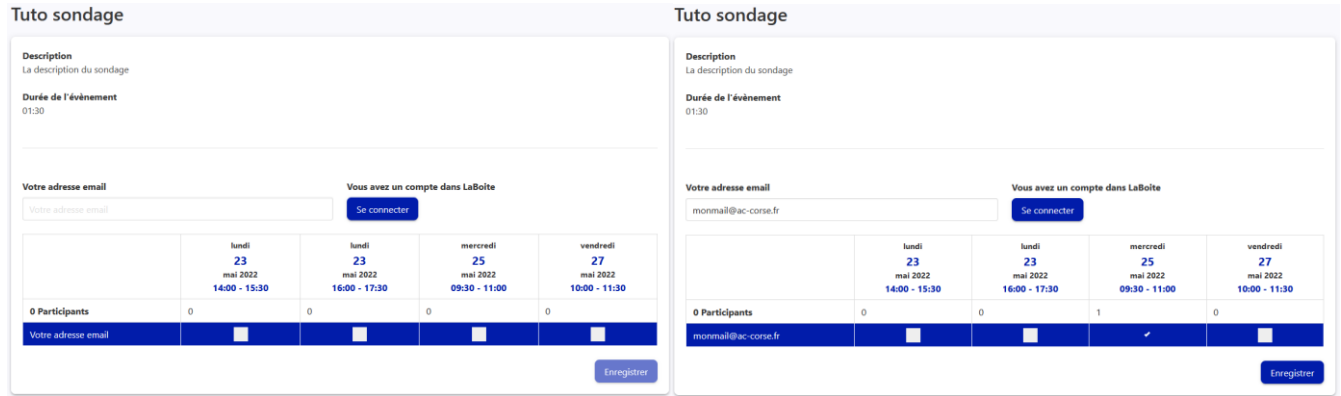

Pour répondre il vous faut soit renseigner un mail, soit vous connecter avec vos identifiants du portail apps si vous possédez un compte. Vous pourrez ensuite saisir votre réponse.

Puis cochez la case qui correspond à votre réponse souhaitée, enfin cliquez sur Enregistrer.

#### **6 RÉPONDRE À UN RENDEZ-VOUS**

Le sondage de type rendez-vous s'affiche comme ci-dessous :

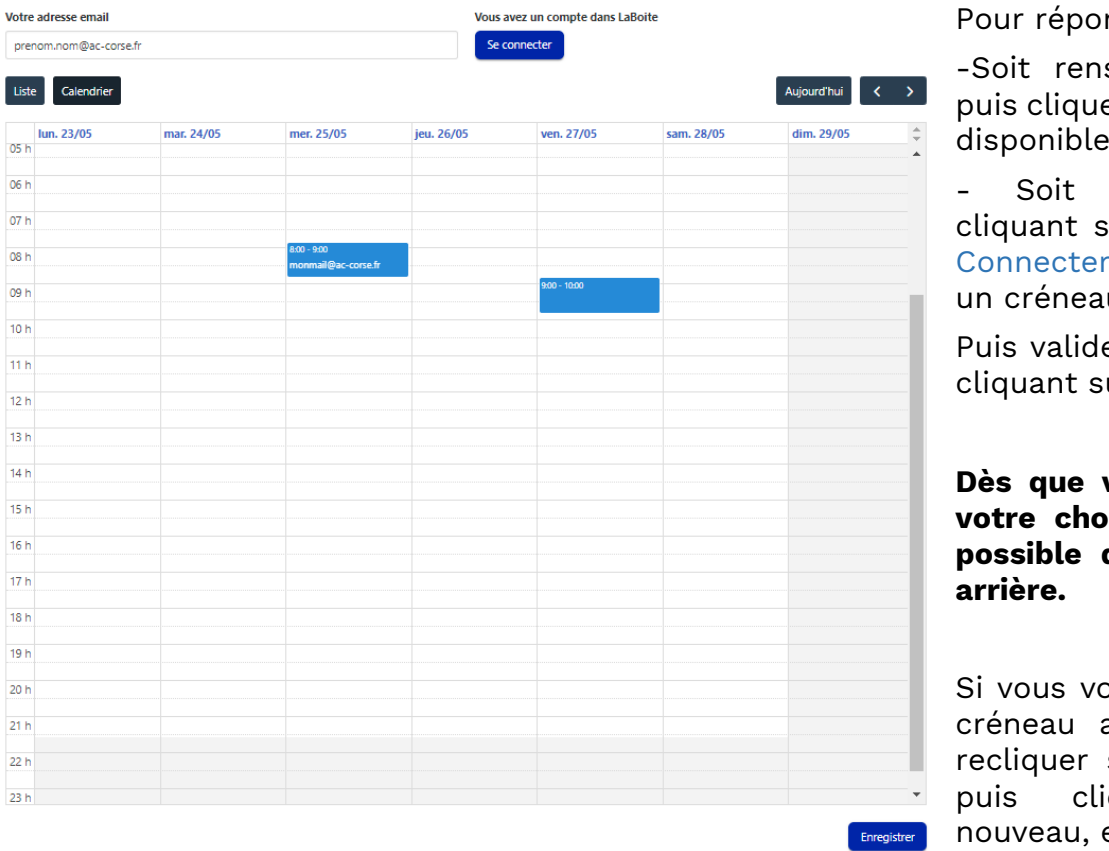

ndre :

seigner un mail er sur un créneau disponible.

s'identifier en ur le bouton Se , puis cliquer sur u disponible.

er votre choix en ur Enregistrer.

### **Dès que vous enregistrez votre choix, il n'est plus possible de faire marche**

oulez changer de avant validation, sur le 1<sup>er</sup> choisi, quez sur le et enfin validez.

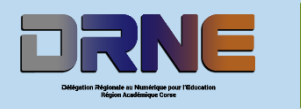

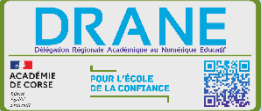

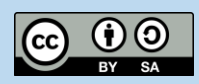